### Questrom ITS **Creating Blackboard Courses**

Create a Blackboard Course Using Existing Blackboard Course Content. Use these steps for copying course content from one course site to another, or to create a blank course site. The faculty on record will need to request the creation of the site.

- Go to **[Faculty](https://www.bu.edu/link/bin/uiscgi_faculty.pl/1668103264/1668103264) Link: bu.edu/link** 1.
- Select **"Faculty"**
- Select **"Create Blackboard Site"**

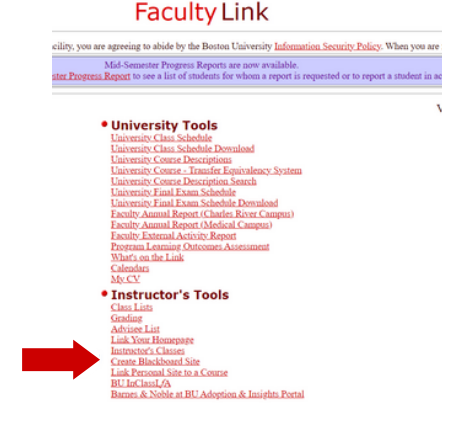

2. Select **"Change Sem"** to access the list of courses for the upcoming semester.

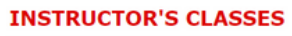

Semester: Fall 2022 exam schedule | change sem

. No classes available for current semester. Change semester to view classes in other . Click on 'Create Site' under the Create Blackboard column to create a blackboard s

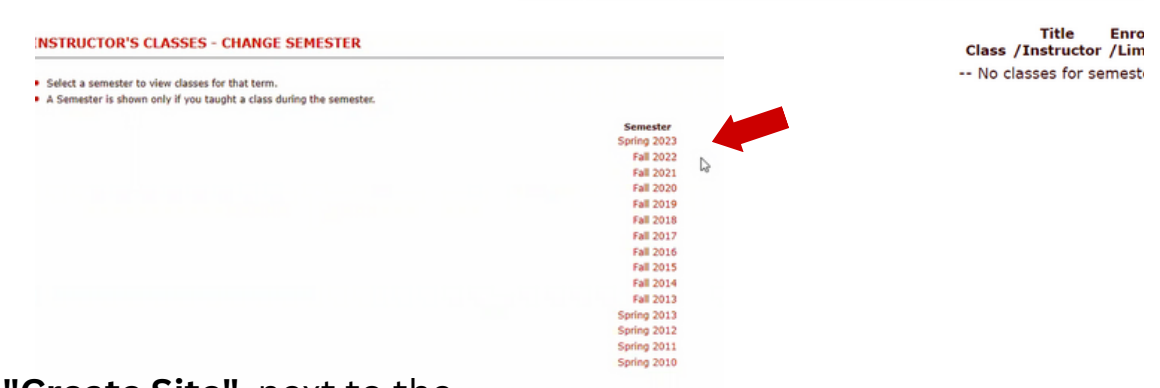

3. Select **"Create Site"** next to the

course you wish to create.

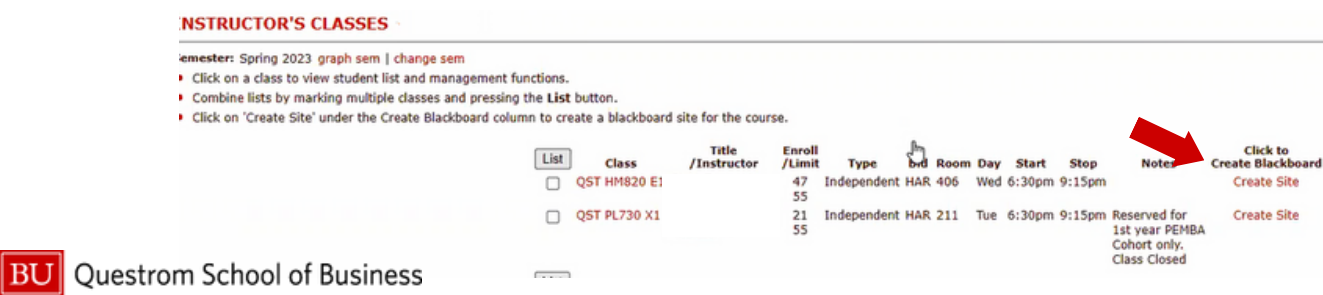

# Questrom ITS **Copying Content to a Course Site**

- 4. Select the course from which you would like to copy content.
	- **Select the "QST Template"** (Last Option) if you would like to use the course template. You will build/add new content.
	- **Select "Create Site."** Note: Copying your course will duplicate your course including Announcements, Graded Items, etc.
	- **NOTE:** "Create a Blank Site" will create a Blackboard Original course, not one in Ultra

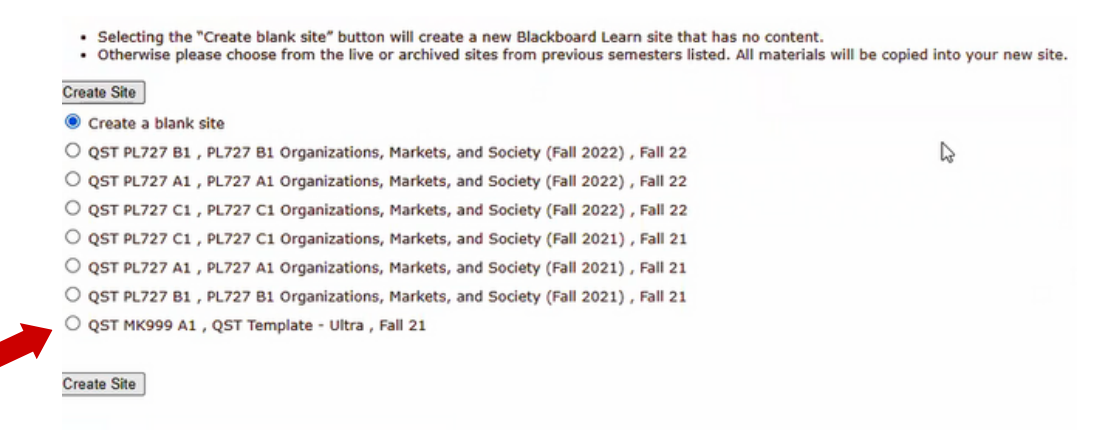

### 5. You will get a confirmation that your course is qued to be created. You will get an email once your couse is ready to edit.

#### **Blackboard Learn @BU**

#### Classes | Back | Menu | Logoff

The Blackboard Learn site PL730 X1 Economics and Management Decisions (Spring 2023) for the Spring 2023 semester/term has been queued to be created.

You will receive an automated email receipt that the site creation has been queued. The automated process should be completed in 2 hours or less. Please note that you will have to make your site "available" in order for the enrolled students to access the materials. Until then the site will be only accessible

to you and other instructors or TAs.

To make the course site "available" to students please follow these steps:

- 1. In the Control Panel, click "Customization" then "Properties".
- 2. Under Option #3 "Set Availability', select "Yes".
- 3. Click "Submit" button.

Once these steps are completed, enrolled students will be able to see the course in their course list and access the materials.

If you have any comments or concerns, please contact the IS&T IT Help Center

Web:http://www.bu.edu/help/tech/learn/ E-mail: ithelp@bu.edu<br>Phone: 617-353-HELP (4357)

Thank you, Information Services & Technology **Boston University** 

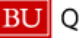

**BU** Questrom School of Business

# Questrom ITS **Copy Select Content to Course**

If you would like to copy select content:

- Select the "**QST Template**."
- In the new course site, select the three dots on the top right
- Select "**Copy Content**." Check any select content you wish to copy.

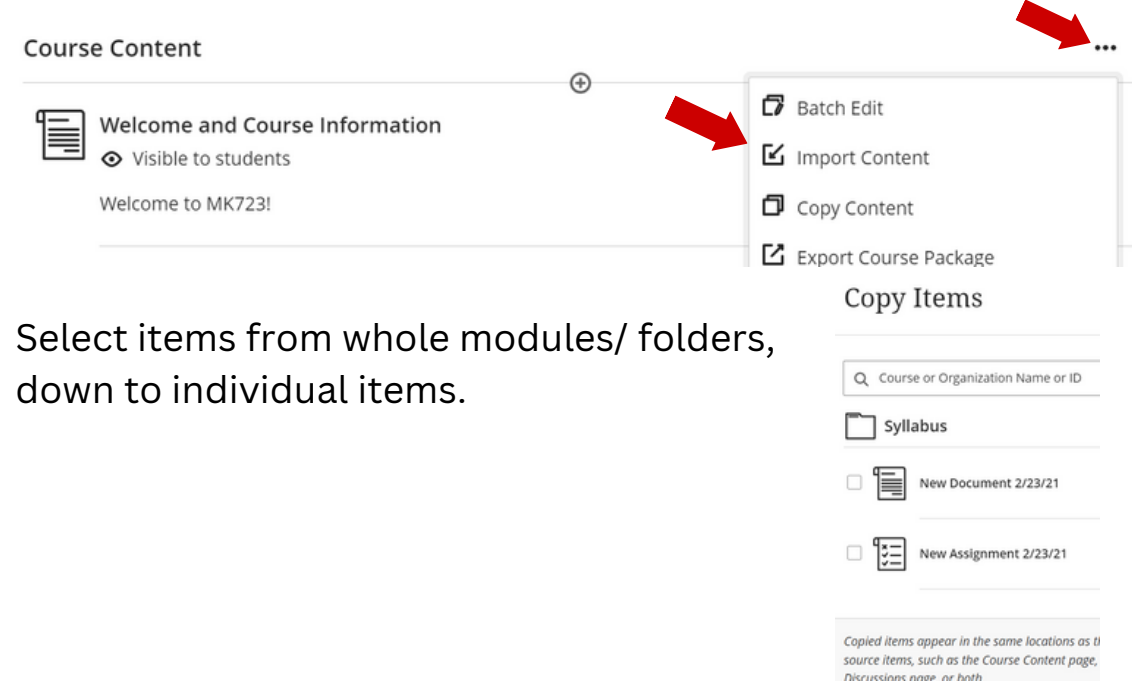